#### **1**. **Charging & Turning On**

- Via Charging Cable: Plug one end of the included charging cable into the DC-IN port
	-
- Once the charging LED illuminates solid green, it indicates that the battery is fully

There are two charging methods available: of the tool, and the other end to the external DC power. Via Diagnostic Cable: Insert one end of the diagnostic cable into the DB-15 connector of the tool, and the other end to the vehicle's DLC. charged. Press [POWER] to turn the tool on.

#### **2**. **Register & Update**

If this is your first time using this tool, you need to complete the following settings.

# **1. Initial Use**

- **1. Email:** Manages the email address for receiving diagnostic reports. Multiple email addresses can be set and saved.
- **2. Diagnostic Mode:** Use this item to assign the tool to execute the specific diagnostic operation according to the application requirement. There are three diagnostic modes , available for your opt: OBD Diagnostic Full System Diagnostic(Data Stream Included) and Full System Diagnostic(Data Stream Not Included).
- **3. Account Information:** Allows you to modify the workshop information filled in the registration process. Once you saved the information, it will be automatically appended as a personalized "tag" on the diagnostic report each time the report is saved.
- **4. Diagnostic Software Upda te:** Use this option to keep it synchronized with the latest available software version.
- **5. Expiration Date:** This item enables you to check the expiration date and renew your subscription.

If the service period expires, tap "Renewal" to go to the renewal page. Follow the onscreen instructions to finish the software subscription renewal.

- **6. Wi-Fi:** Configures/change the Wi-Fi network.
- **7. Time Zone:** This item lets ThinkPlus to automatically configure the system time according to the selected time zone.
- **8. Feedback:** This item is designed for you to feedback on y our diagnostic problems to us for analysis and troubleshooting.
- **9. Help:** Firmware Fix, Clean-up Cache, and Recovery are included (\*Be careful to perform the Recovery operation since it will restore the tool to the default factory setting and clear all user data).
- **10.System Version:** Allows you to make an OTA update of the system.
- **11.ThinkPlus S/N:** A unique ID (12-digits) is assigned for each ThinkPlus tool. It may be required when enjoying the after-sales service in the future.

To view all reports generated by ThinkPlus.

\* In general, ThinkPlus only saves all diagnostic reports for one year from the date the report was created.

There are two function modules available on the Job Menu.

# **2. Job Menu**

# **Reports**

# **Settings**

ThinkPlus is an evolutionary smart plug & play solution which is specialized in automotive diagnostics. Users can achieve full vehicle system diagnosis without any operation, just simply plug the device into the vehicle's DLC(Data Link Connector) directly and then keep the vehicle ignition key on.

After diagnosis is completed, a diagnostic report will be generated on the ThinkPlus tool and sent to the registered email address automatically (if bound).

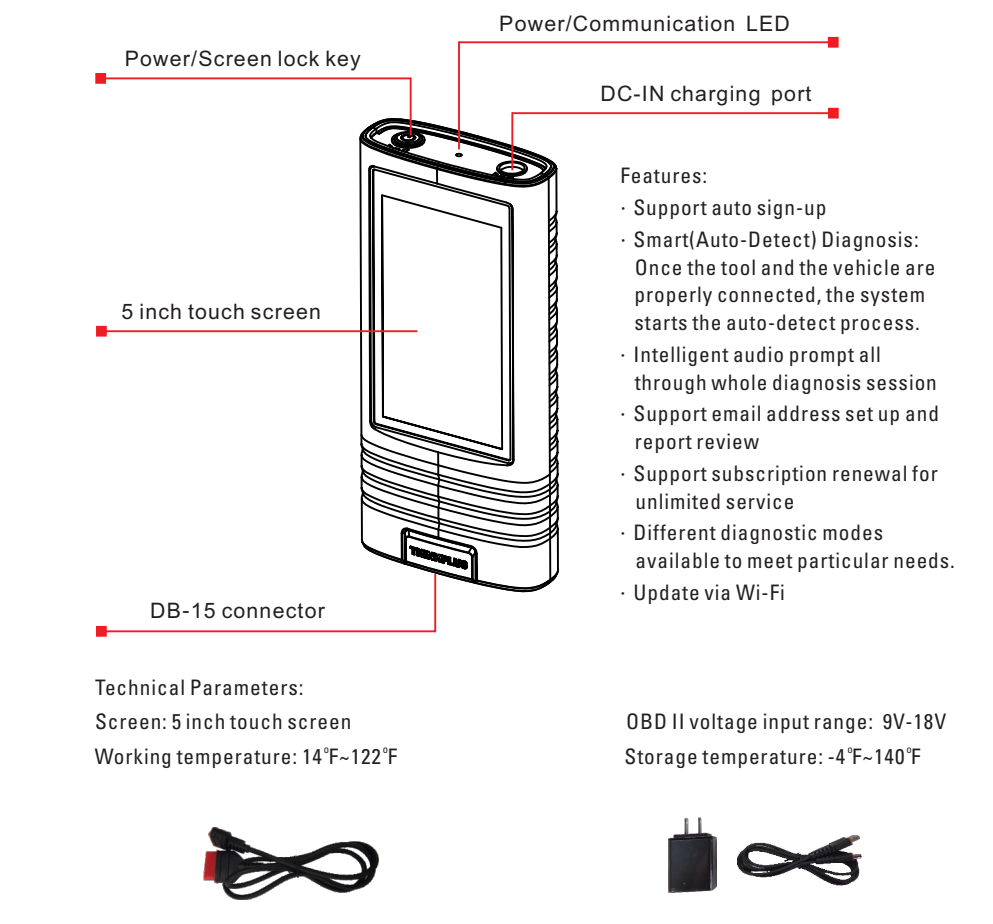

**Diagnostic cable Power adaptor** (Connects the tool to the vehicle's DLC) (To charge the tool via AC outlet)

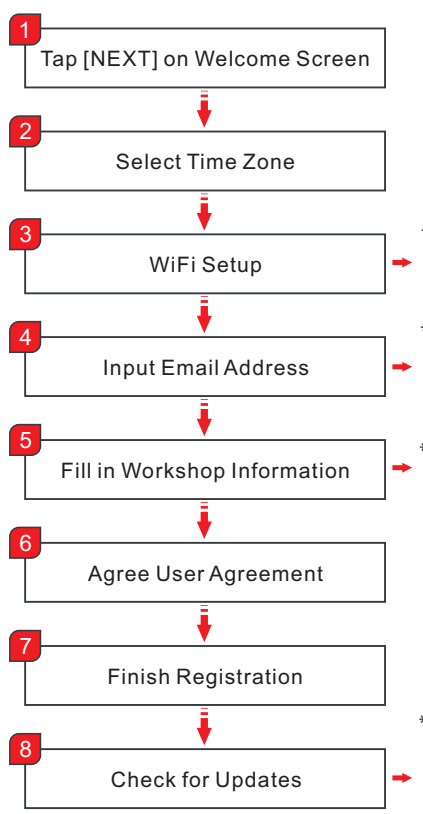

- \*The Wi-Fi setup is mandatory. If there is no available Wi-Fi network nearby, you can enable a personal hotspot.
- \*After you configured it, the system will automatically send the diagnostic report to the email box every time a complete Auto-Detect process is successfully finished.
- \*Once you saved the information, it will be automatically appended as a personalized "tag" on the diagnostic report each time the report is saved.

\*Updating to the latest diagnostic software can help ThinkPlus obtain more accurate test results. It is recommended to chec k for updates on a regular basis to keep current with the latest available software.

To make some system settings. It includes the following options:

# **THINKPLUS**

# **Quick Start Guide**

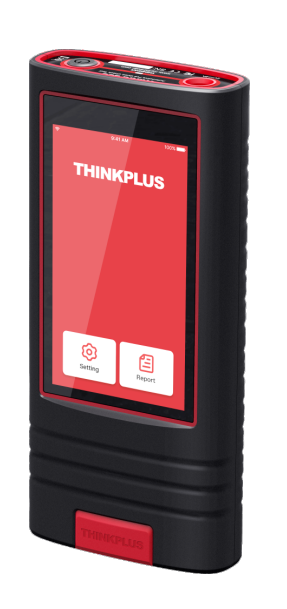

**(Model: TKP01)**

All information, illustrations, and specifications contained in this manual are based on the latest information available at the time of publication. The right is reserved to make change at any time without notice.

**About THINKPLUS** 

### **5. Renew Software Subscription**

# **6. Precautions**

#### If the service period is due, follow the steps below to renew the software subscription:

- 1. Tap "Setting."
- 2. Tap "Expiration Date."

3. Tap "Renewal," follow the on-screen prompts to finish the transaction.

be assumed for any damage or loss caused as a result of using power adaptors

- 1. Please use the DC 5V power adaptor to charge this tool. No responsibility can other than the right one.
- II diagnostic socket.
- 3. Don't connect or disconnect any test equipment while the ignition is on or the engine is running.
- 4. Remember to remove the tool from the vehicle's DLC after use.
- a clean cloth to clean the outside of the tool, when necessary.

2. This tool is only compatible with the 12V passenger vehicles equipped with OBD

5. Keep this tool dry, clean, free from oil/water, or grease. Use a mild detergent on

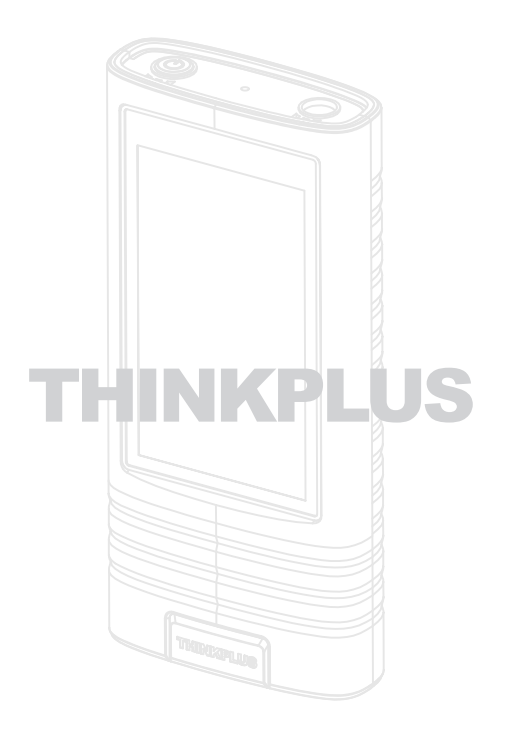

2). Go to "Settings" -> "System Version," tap "Check version" to enter the system

In this case, please fix the firmware ("Setting" -> "Help" -> "Firmware Fix") first, and then have another try. If it still can not solve the problem, please feedback it to us for analysis and troubleshooting using "Feedback" feature or call "1-833-692- 2766."

**1. What to do if the system fails to start auto VIN detection?** Please check the tool is properly connected to the vehicle's DLC.

#### **2. How to upgrade the system software?**

- 1). Switch the tool on and ensure a stable internet connection.
- upgrading page.
- 3). Follow the on-screen instructions step by step to finish the process. It may take the Job menu.

several minutes depending on the internet speed. Please be patient. After the upgrade is successfully finished, the tool will automatically restart and enters

#### **3. What to do if the tool failed to communicate with the ECU?**

● Full System Diagnostic (Data Stream<br>Not Included) Full System Diagnostic (Data Stream Included) OBD Diagnostic Only \*Note: Different kinds of reports are labeled with different colors. It can be easily identified in the Reports module.

 $9:41 \text{ AM}$ 

----g----- --- ---- ---<br>HINKPLUS can support OBD Diagnotic, Data mean Included Full System Diagnostic, Data<br>ream Not Included Full System Diagnostic, Data<br>ease select it according to the requirement.

Diagnostic Mode

# **7. FAQ**

## **3. Connection & Diagnostics**

Go to "Settings" -> "Diagnostic Mode" to assign ThinkPlus to execute the specific diagnostic operation according to different requirements.

Plug one end of the diagnostic cable into the DB-15 connector of the tool, and tighten the captive screws. Connect the other end to the vehicle's DLC.

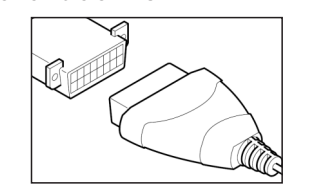

Locate vehicle's DLC socket: It provides standard 16 pins and is generally located about 12 inches away from the center of the instrument panel, under or around the driver's side for most vehicles. For some vehicles with special designs, the DLC location may

vary.

Refer to the following figure for its

location.

Full System Diagnostics (Data Stream Not Included): Make a full system diagnosis, including reading ECU version information and DTCs (Diagnostic Trouble Codes).

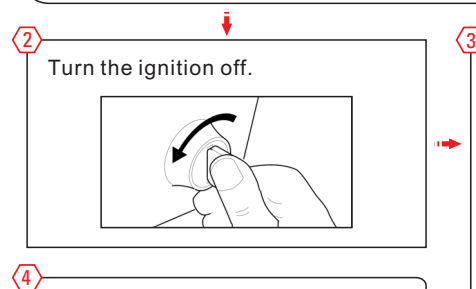

Full System Diagnostics (Data Stream Included): Except for reading ECU version information and DTCs, this option also allows ThinkPlus to capture real-time vehicle Live Data. This data, including operating information (values/status) for each sensor, actuator, switch etc. can provide insight on overall vehicle performance. It can also be used to guide vehicle repair. In this mod e, it may take more time to finish the whole process.

OBD Diagnostics Only: Only makes EOBD diagnosis and checks for I/M Readiness.

1

# **3. Connection & Diagnostics**

# **4. View Reports**

After connection, turn the ignition key on, and the system enters the auto-

detect mode.

1. After the system successfully obtains the VIN (Vehicle Identification Number) information of the currently identified vehicle, it will continue scanning the vehicle systems. After the scanning is complete, a diagnostic report will be automatically generated and sent to your email box (if bound). 2. If the tool failed to access the VIN information, the system would navigate to the Job Menu (\*the tested vehicle model is not supported on this

tool).

\*CAUTION: Don't connect or disconnect any

test equipment with the ignition on or engine running.

5

Tap "Report" on the Job Menu to check all diagnostic reports.

All reports are listed in date sequence. Tap a certain report to view its details.

Generally, a report consists of the following parts:

- 1. Report name and issuer
- 2. Vehicle information (Including VIN, Brand/model and Year etc.)
- 3. Inspection organization (The shop name and address preset in process of the sign-up are stamped here.)
- 4. Contents of the professional diagnostic report (If DTCs are present in certain system, it will highlighted in Red. Otherwise it will be displayed in Black.)
- 5. Disclaimer

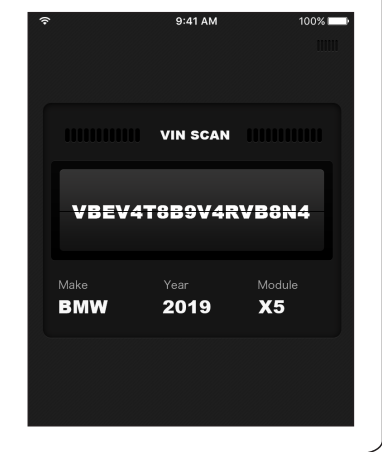

9:41 AM

THINKPLUS will save all inspection reports for up to<br>one year.For all earlier reports,please check your<br>email for reference.THINKCAR is not responsible<br>for any data loss which is older than one year.

12/18/2019

12/08/2019

Report

**GM** 

**GM** 

FORD WP0AA297XCL019851

LSBXF83L8.JD054794

**UM**<br>LSBXF83L8.JD054794

Thinkcar Tech Inc. 720 S Rochester Ave Unit B, Ontario, CA 91761, USA Tel: 1-833-692-2766 www.mythinkcar.com

If you have any questions on the operation of the unit, please contact local dealer or Thinkcar Tech Inc: